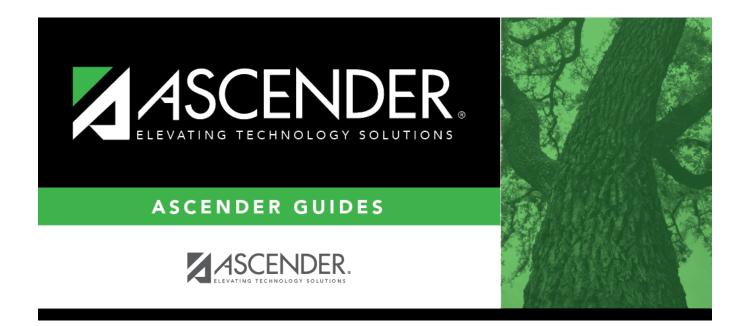

# **Copy Course Section (Scheduling)**

### **Table of Contents**

| Copy Course Section ( | (Scheduling) | <br>1 |
|-----------------------|--------------|-------|
| Copy Course Section ( | (Scheduling) |       |

# **Copy Course Section (Scheduling)**

#### Scheduling > Maintenance > Master Schedule > Campus > Copy Course Section

This tab allows you to create new sections in the campus master schedule by copying an existing next year course-section. Once the sections are created, they can be updated on the Section tab.

#### **Copy courses:**

| Course | Select the next year course from which to copy data.                                                                                 |
|--------|----------------------------------------------------------------------------------------------------|
|        | Select the next year section from which to copy data. The drop-down list includes the section number, and the begin and end periods. |
|        | Type the new two-digit section number(s) to be created. Separate multiple section numbers with a comma (e.g., 04,05,06).             |

□ Click **Create**. The grid is populated with the data for the new section(s).

 $\Box$  Update the data for the new section(s) as needed:

| Sem                    | Select the code indicating the semester(s) the class meets.                                                                          |  |  |
|------------------------|----------------------------------------------------------------------------------------------------|--|--|
| Days                   | Select the code indicating the day(s) the class meets.                                                                               |  |  |
| Per Begin<br>Per End   | Select the beginning and ending periods when the class begins and ends.                                                              |  |  |
| Room                   | Type the room number in which the class meets, up to four characters.                                                                |  |  |
| Time Begin<br>Time End | Type the times when the class begins and ends. Use the HH:MM A format, where HH is the hour, MM is the minute, and A is a.m. or p.m. |  |  |
| Lckout                 | Type the one-character alphanumeric code indicating if there is a lunch break after the scheduled class meeting.                     |  |  |
| Instructor             | Click to select an instructor.                                                                                                    |  |  |
| Class Role             | The code indicating the role served by an instructor for the class is displayed.                                                     |  |  |
| Role ID                | Select the code indicating the capacity in which the instructor serves the students during the section.                              |  |  |
|                        | TWEDS Data Element: ROLE-ID (E0721) (Code table: C021)                                                                               |  |  |
|                        | Rule: If the <b>Role ID</b> is 033-Educational Aide, the <b>Class Role</b> must be 05-PK Classroom Aide, and vice versa.             |  |  |
| СТЕ                    | Select if the Teacher of Record for this Career & Technical Education (CTE) course meets CTE requirements.                           |  |  |
|                        | CTE FTEs are calculated utilizing this field.                                                                                        |  |  |

#### Click **Save**.

Cancel Clear unsaved changes and start over.

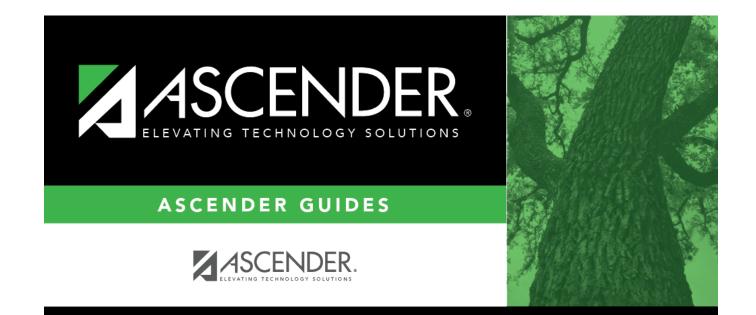

## **Back Cover**